## **Настройка VPN-подключения в Windows XP**

Для создания VPN-подключения необходимо нажать кнопку **Пуск**, выбрать пункт **Панель управления**. **Панель управления** может находиться в меню **Настройка**. В **Панели управления** открыть **Сетевые подключения**. Если данного пункта нет - выбрать в меню слева пункт **Переключение к классическому виду**.

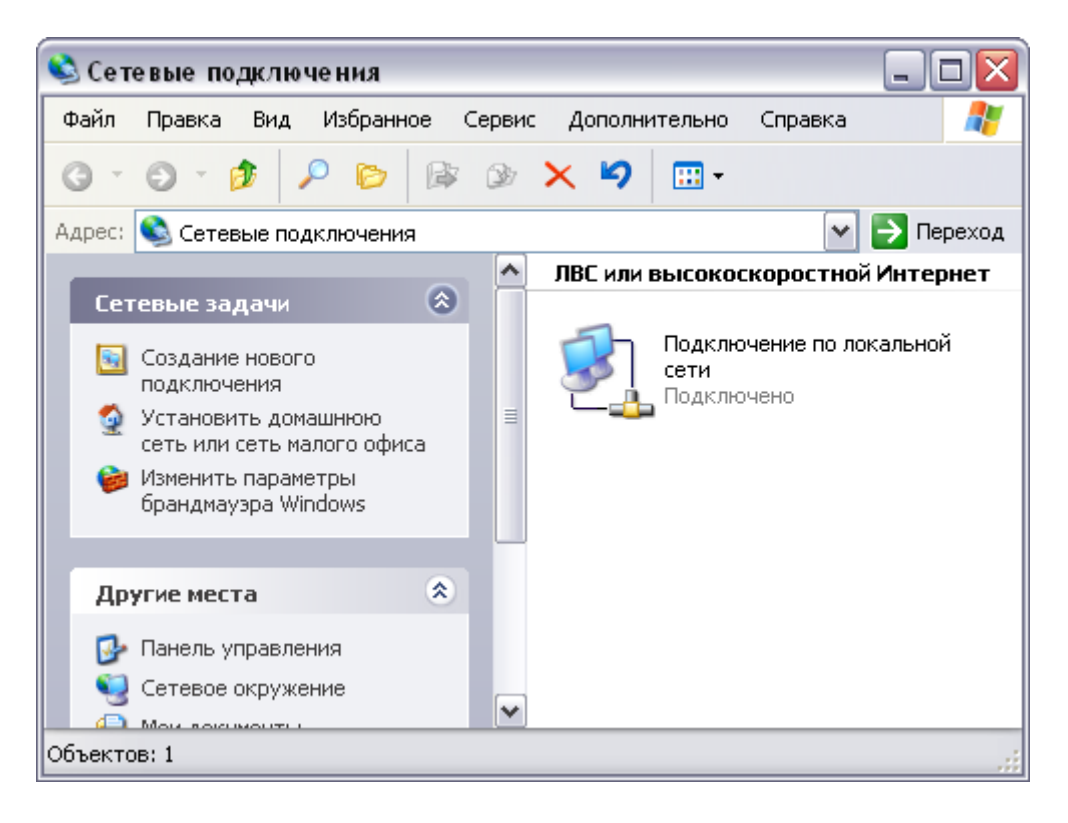

На **Подключение по локальной сети** нужно нажать правую кнопку мыши и выбрать пункт **Свойства**. Если у вас нет подключения **Подключение по локальной сети** - необходимо доустановить драйвера на сетевую плату. Драйвер обычно поставляется на дискете или компакт-диске с самой сетевой платой, или на компакт-диске, идущем с материнской платой, если сетевая плата интегрирована в материнскую плату.

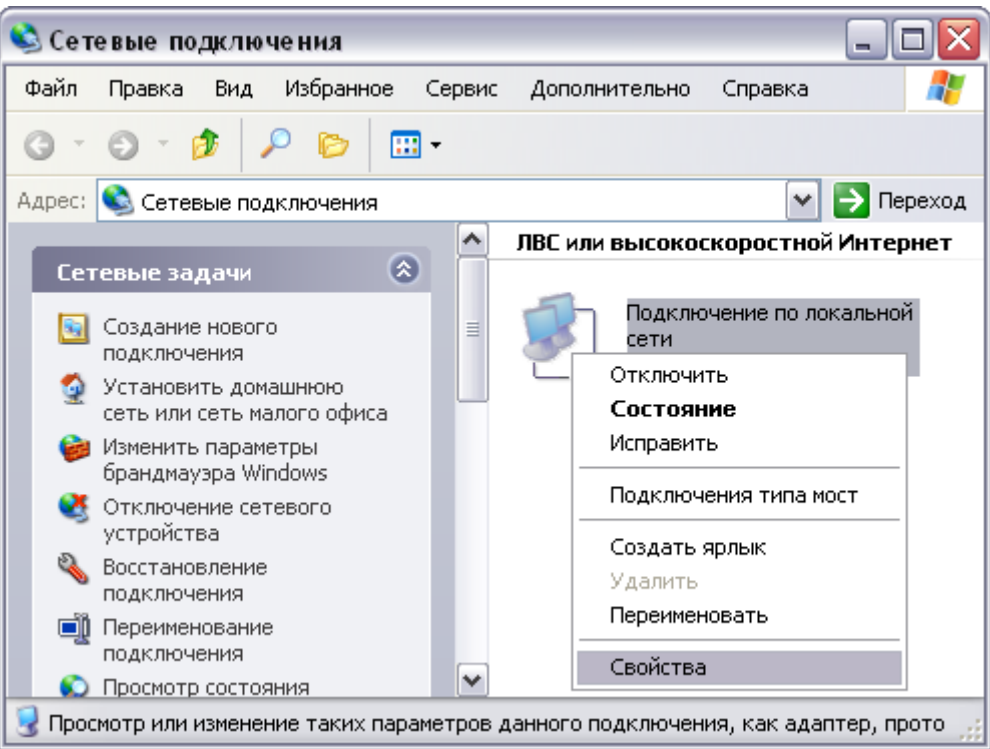

В разделе **Компоненты, используемые этим подключением**, оставить галочку только на пункте **Протокол Интернета (TCP/IP)**, выберите этот пункт и нажмите под ним кнопку **Свойства**.

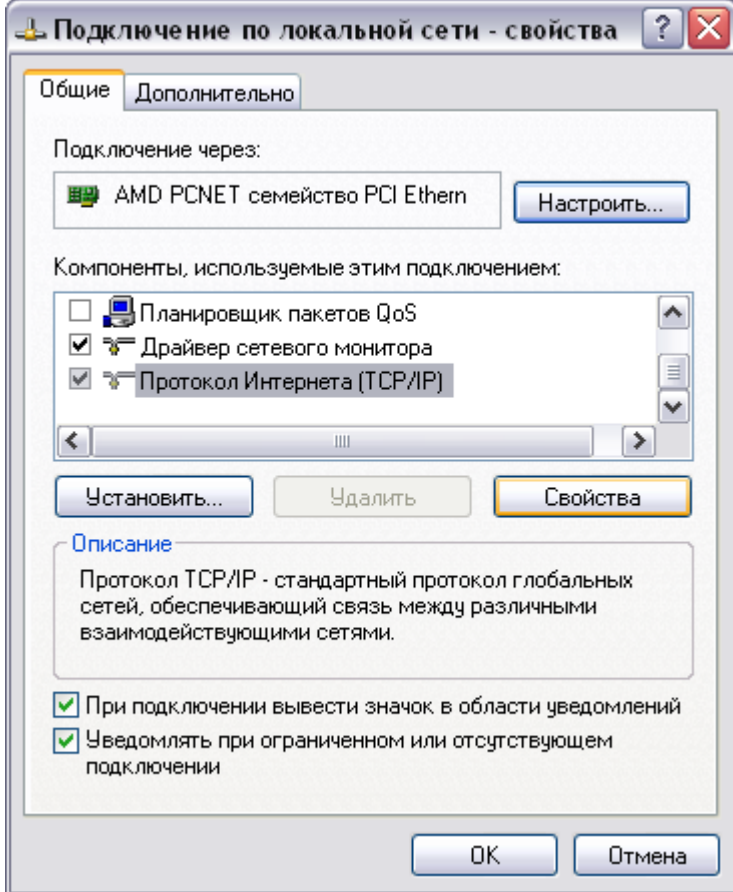

Выбрать пункты **Получить IP-адрес автоматически** и **Получить адрес DNS-сервера**

## **автоматически**. Нажать кнопку **OK** 2 раза.

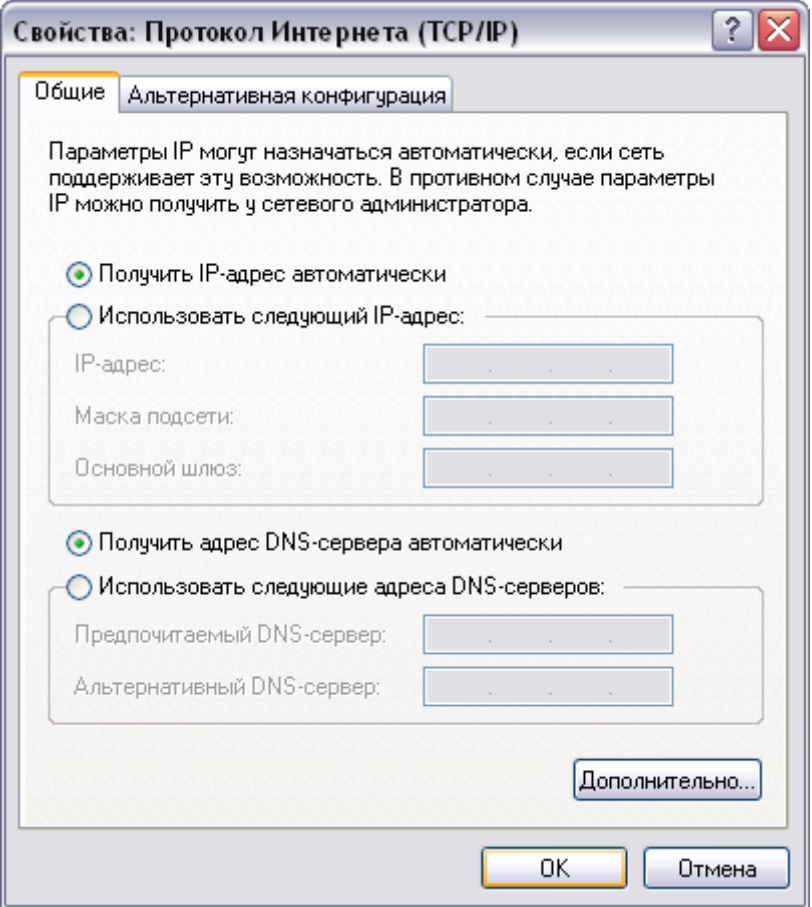

В панели управления, в сетевых подключениях - нажать **Создание нового подключения**.

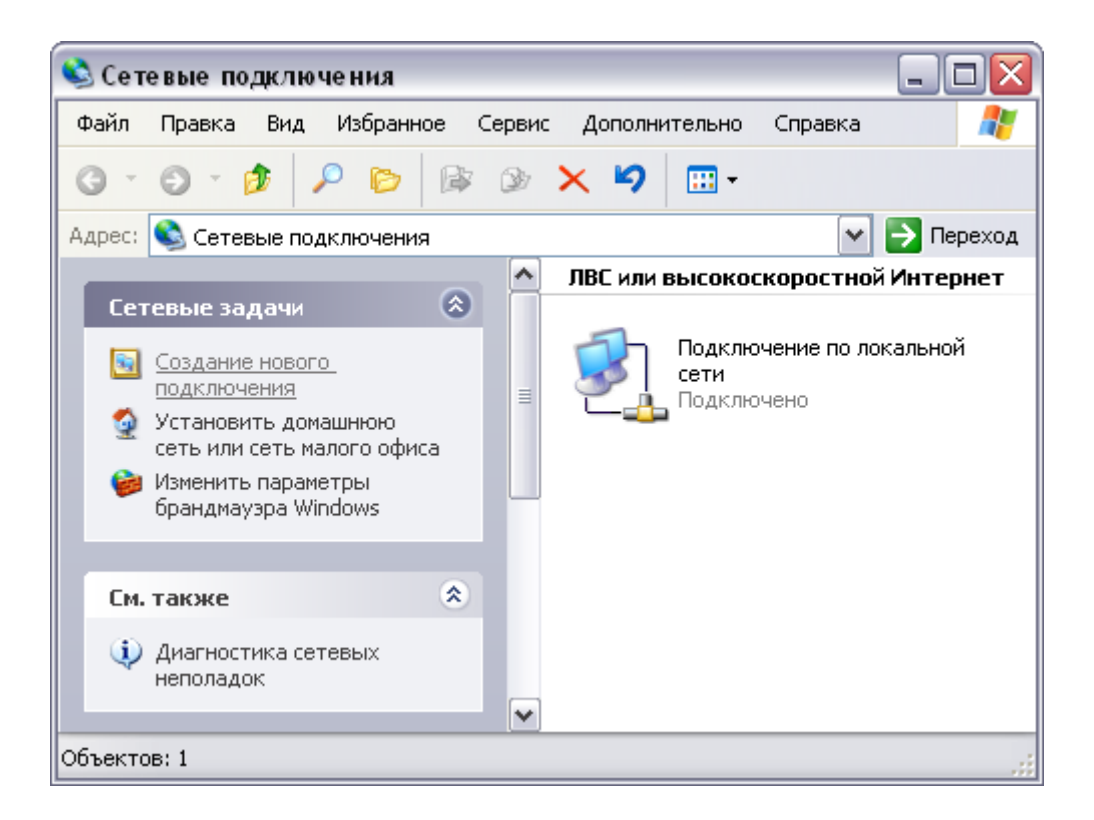

Либо, если нет меню слева, зайти в меню **Файл**, там выбрать пункт **Новое подключение**.

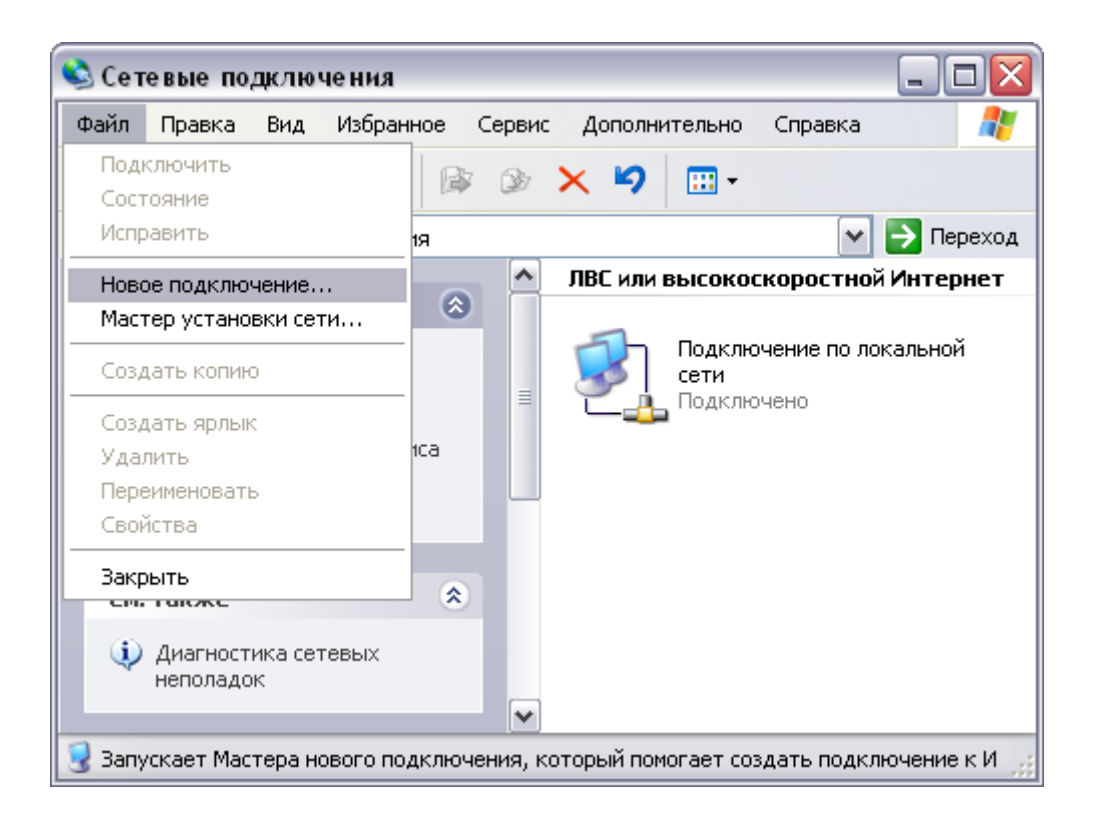

## Нажать кнопку **Далее**.

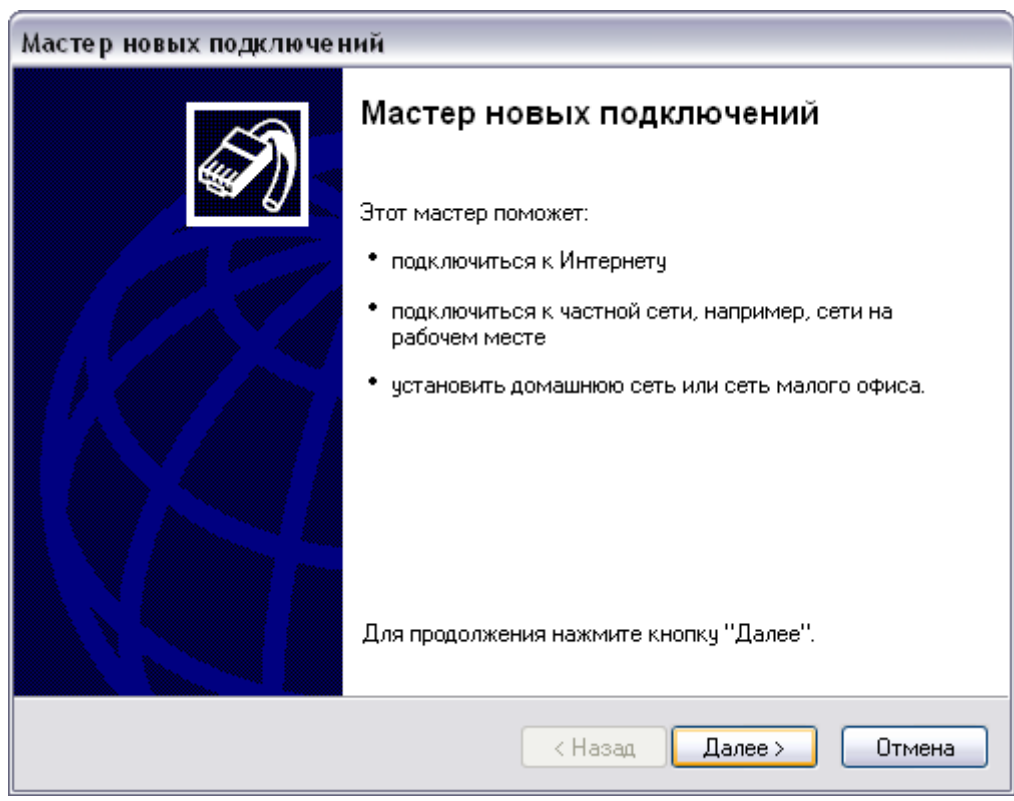

Выбрать первый пункт **Подключить к Интернету**, нажать кнопку **Далее**.

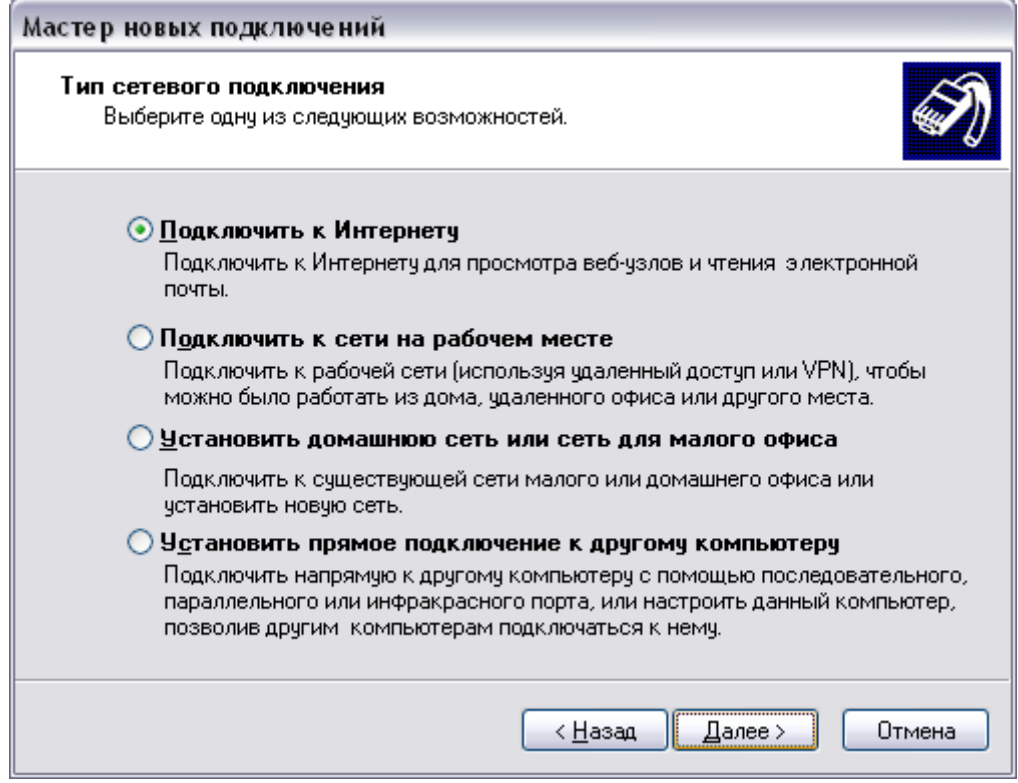

Выбрать второй пункт **Установить подключение вручную**, нажать кнопку **Далее**.

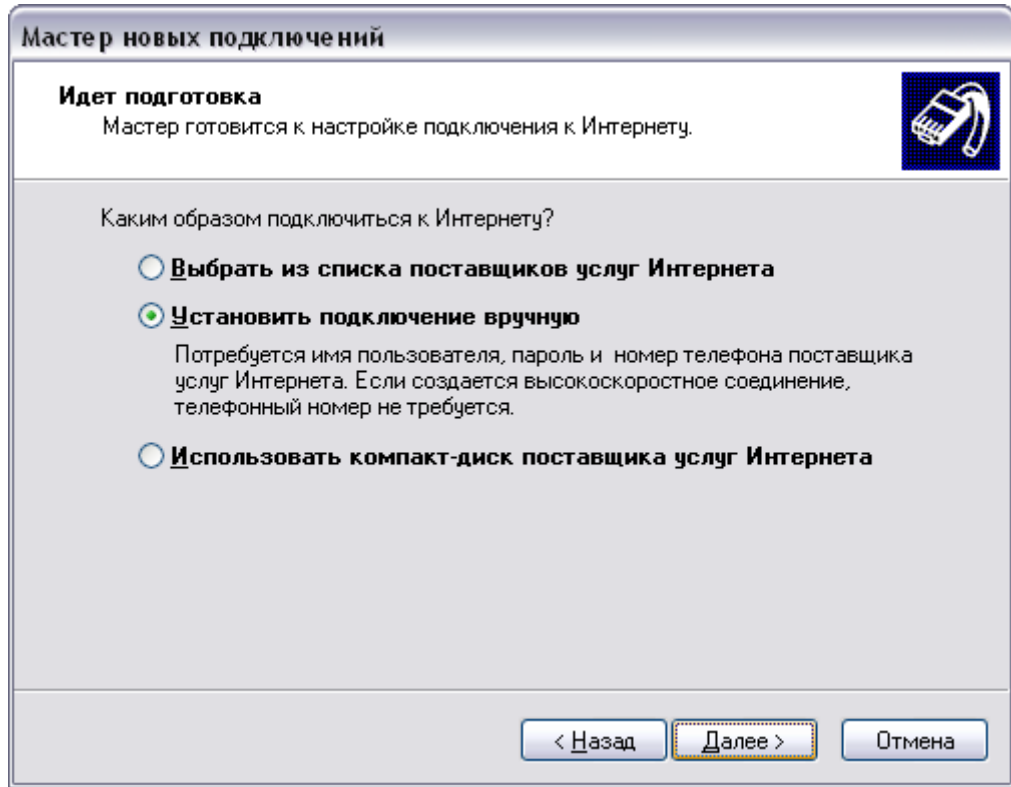

Выбрать второй пункт **Через высокоскоростное подключение, запрашивающее имя пользователя и пароль**, нажать кнопку **Далее**.

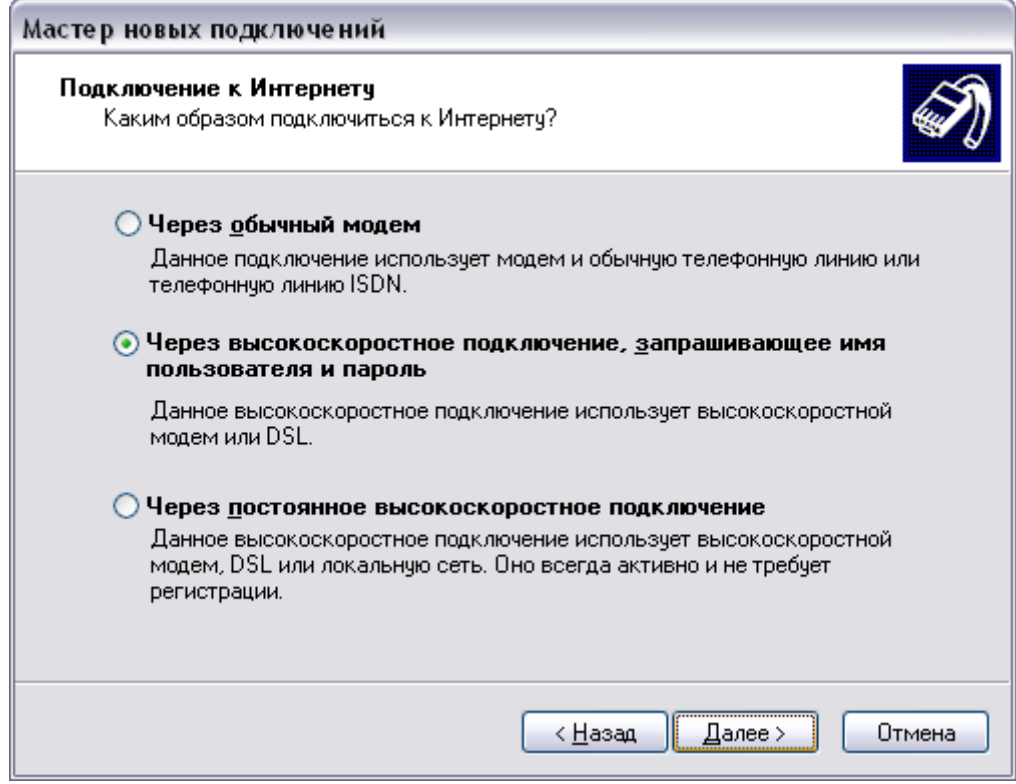

Ввести название подключения, нажать кнопку **Далее**.

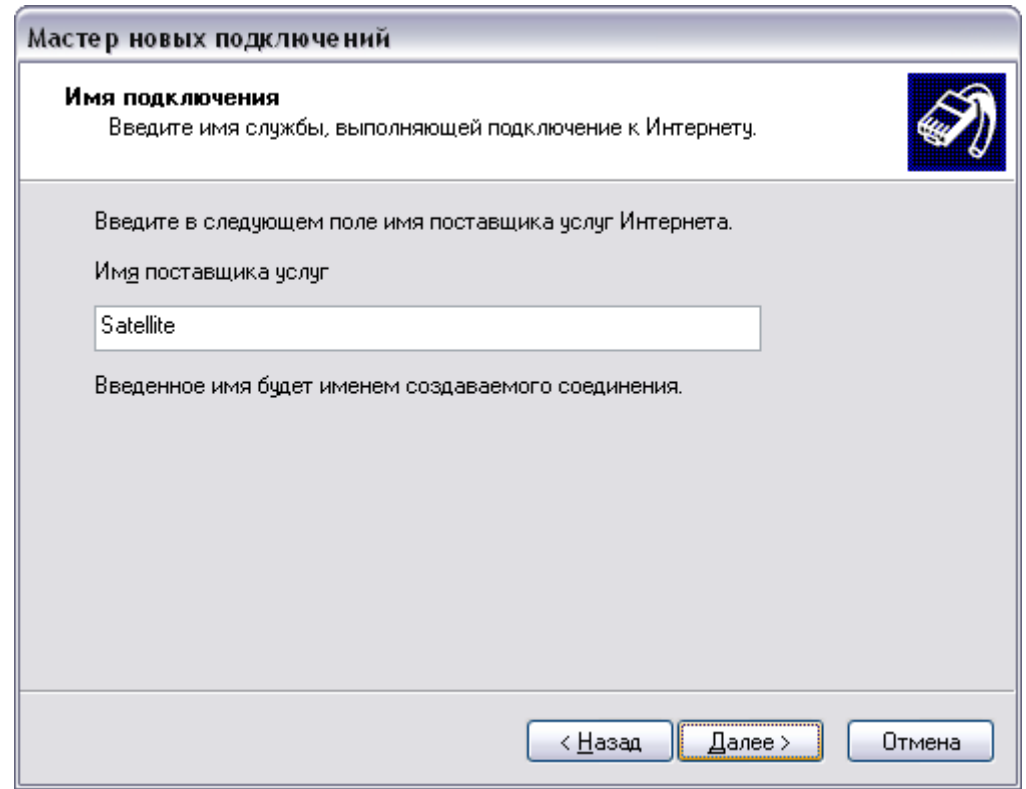

Ввести ваше имя пользователя и пароль в поля **Имя пользователя** и **Пароль**, в поле **Подтверждение** ввести пароль ещё раз, нажать кнопку **Далее**.

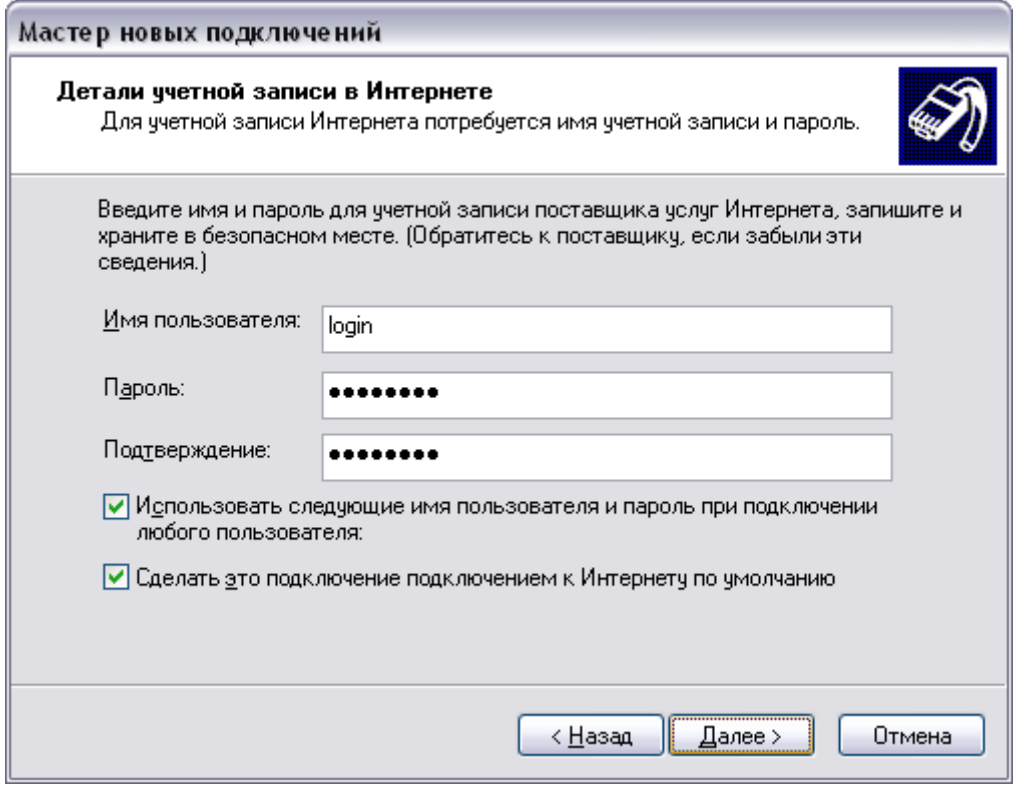

Отметить галочкой пункт **Добавить ярлык подключения на рабочий стол**, нажать кнопку **Готово**.

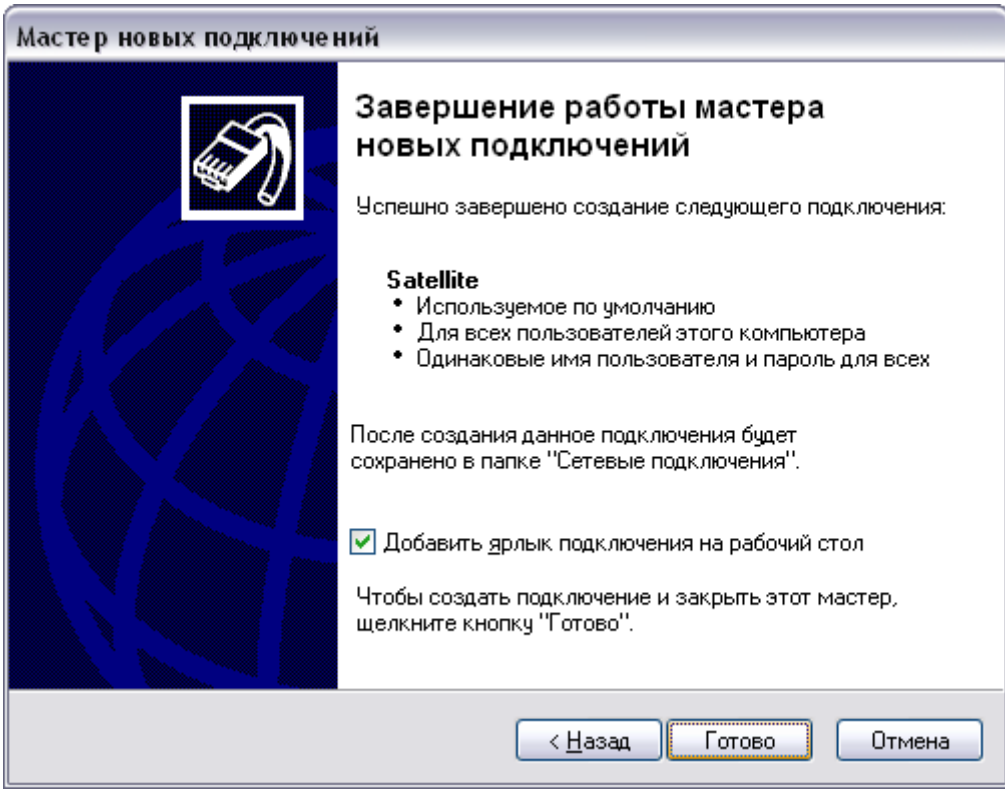

Выбрать **Сохранять имя пользователя и пароль**, если не хотите при каждом подключении вводить их, также выберите для каких пользователей вашего компьютера сохранять. Нажмите кнопку **Подключение**, и если всё сделано правильно, в течении нескольких секунд соединение установится.

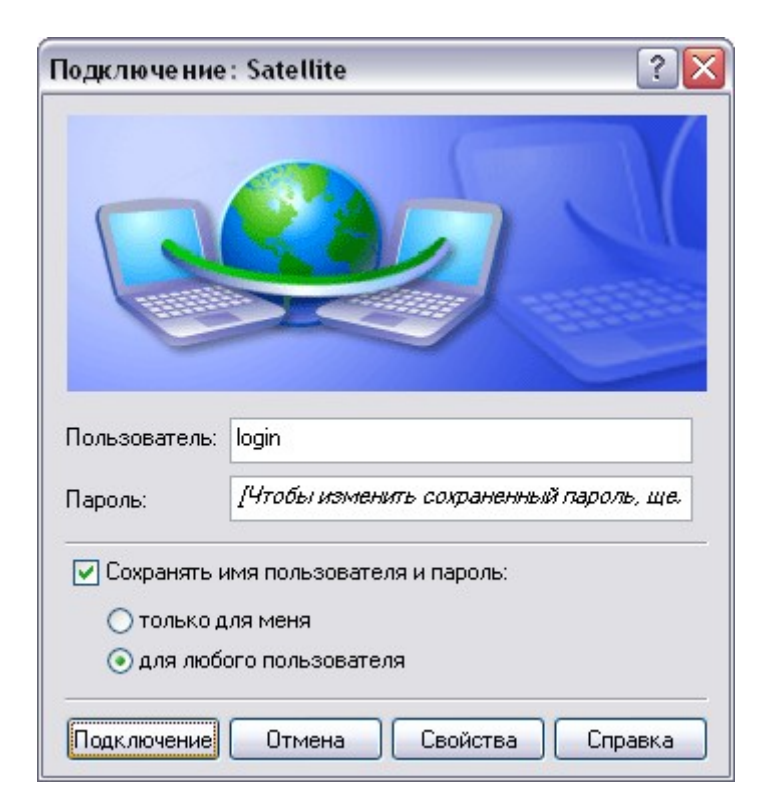